# Future Ordersets - Order and Activate

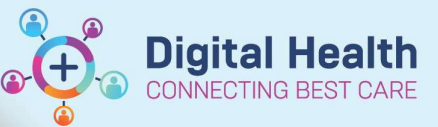

**Digital Health Quick Reference Guide** 

#### This Quick Reference Guide will explain how to:

Order and Activate a Future Orderset

## Definition:

Future Order – An order that is placed for a future hospital visit in a pending status that requires activation Activate – A task performed by Midwifery/Nursing staff (on the day the orders are required) to initiate the orders and place them on the MAR for administration

### **Notes**

- 1. A future orderset remains on the patient chart for 365 days (without activation)
- 2. Orders should be given as soon as it is activated and/or discontinued as soon as possible to avoid being given at a later/wrong time

## Order a Future Orderset

Future ordersets are identified with 'Future' in the orderset name

1. When a Future orderset is selected, the Select Visit and Start time window opens

– Future Inpatient Visit is pre-selected. Include an estimate of future date where possible (this can be modified later if required)

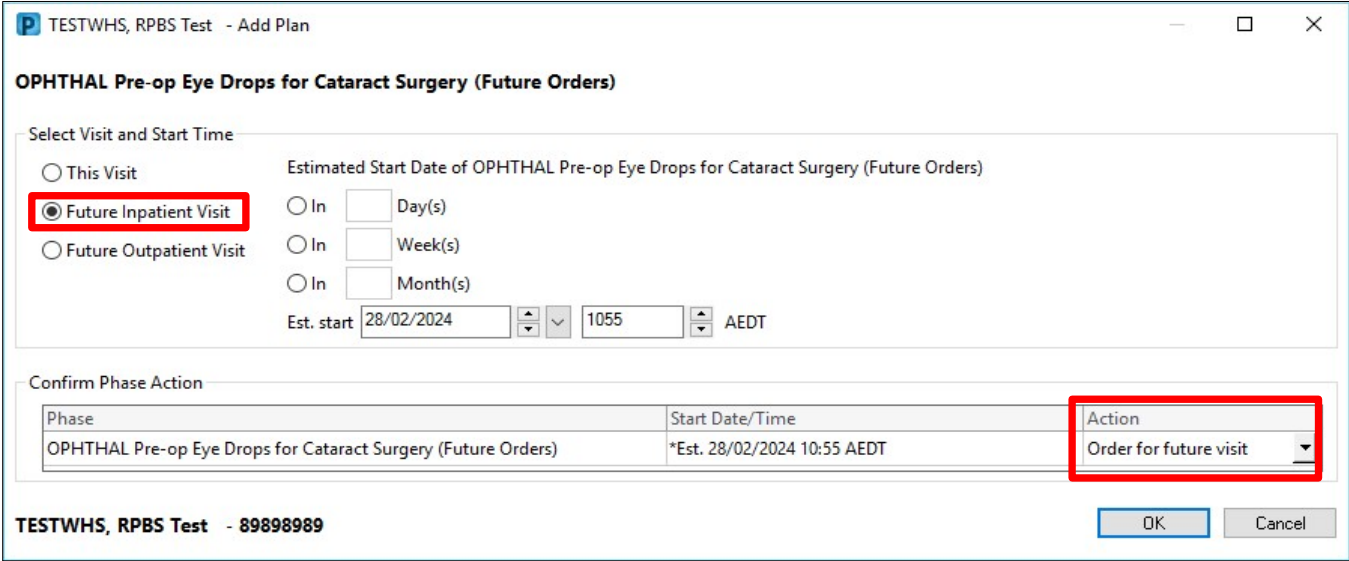

#### 2. Tick to select the required orders

Orders For Signature 3. Select

Future Ordersets – Order and Activate

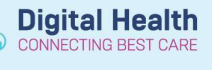

- 4. Check orders on the scratchpad, click **and Sign and enter your password** 
	-

5. Orderset will appear pending in a Future State in the view pane until it is ACTIVATED. The order will not appear in the MAR until it is activated

Handy Hint - Order for This Visit

If the order is required for this visit, ensure you are in the correct encounter, and the ACTION is changed to ORDER NOW (this means the order will be placed when signed and appear on the MAR)

# Activate a Future Orderset

- 1. Open patient chart, select the correct current encounter
- 2. Go to Orders and Referrals
- 3. In the View pane, select the orderset to view details on the right

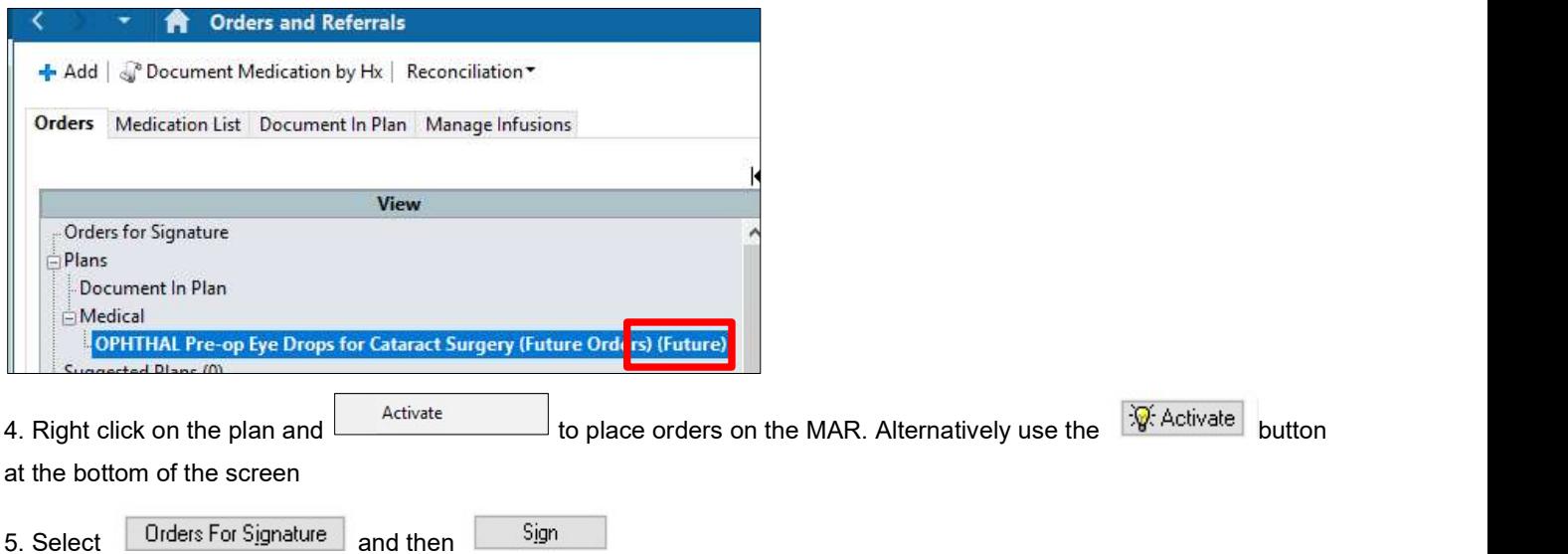

6. Check the MAR to ensure orders have dropped correctly

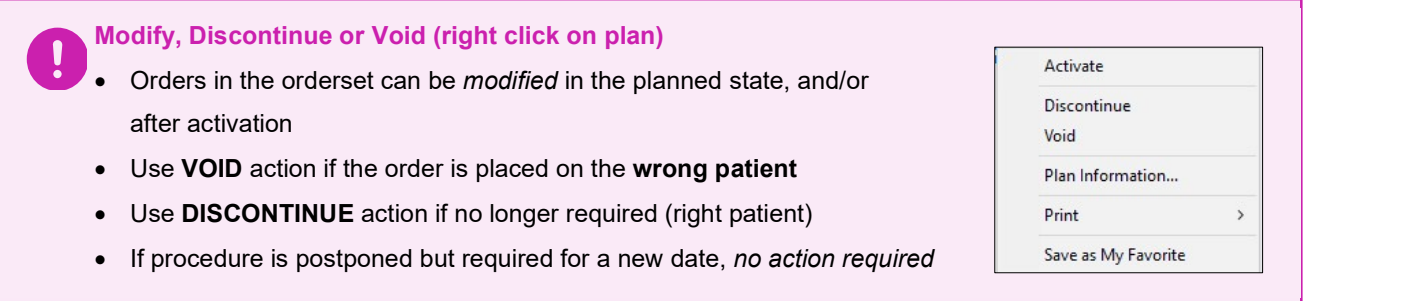